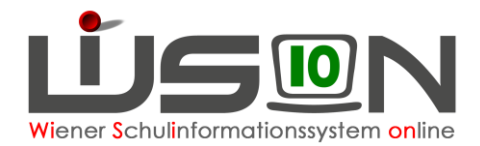

# **Klasse anlegen, Klassenmerkmale ändern**

Klassen und Gruppen sind die "Hüllen", denen Schüler/innen in WiSion<sup>®</sup> in einer Klassen- und Gruppeneinteilung (kurz KGE) zugewiesen werden. Die Erfassung der Merkmale ist für statistische Auswertungen (z. B. Oktober-, Frühjahrserhebung) erforderlich.

### **Zielgruppe:**

Schulleiter/innen

## **Vorarbeiten in WiSion® :**

Die Schule muss in ihren Merkmalen beschrieben sein (z.B. SFKZ, Schulversuche, Projekte, Schwerpunkte).

Die an der Schule verwendete Stundentafel muss freigegeben sein. Werden in unterschiedlichen Klassen unterschiedliche Stundentafeln verwendet, müssen diese freigegeben sein.

Für das Verwalten von Klassen und Gruppen ist sind die jeweils schulartspezifischen Rechtepakete einer Schulleitung bzw. deren Vertretung erforderlich. Z.B. kann sonst bei Fehlen des Zusatzpaketes für die NMS Klassen der Klassenart NMS angelegt werden.

### **Empfohlener Arbeitsvorgang in WiSion®**

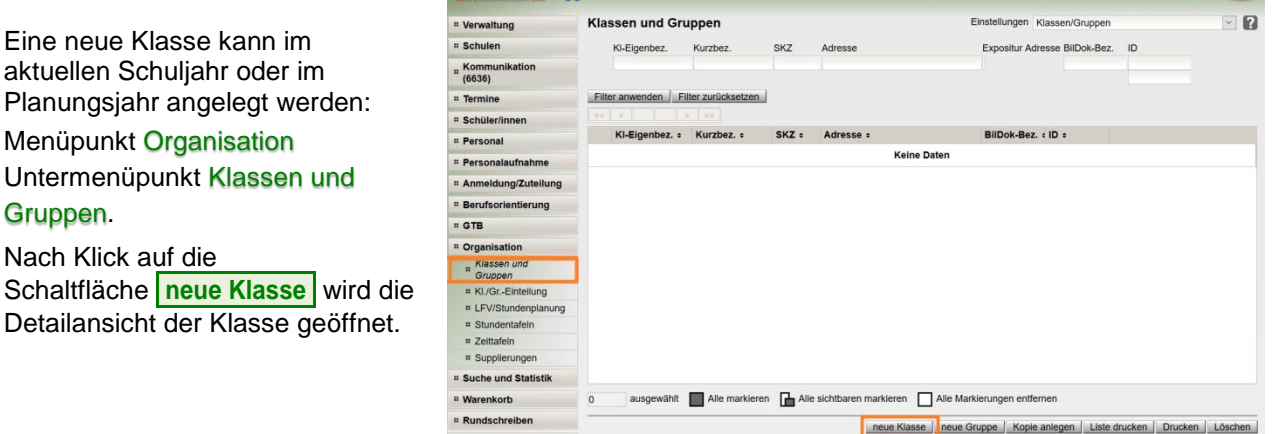

**DE MON WE R\_Schulleitung + R\_Schulleitung VS/N V 915023 SO 1150 Zinckgasse 12-14** 

WICHTIG: Je nach Auswahl der Schulart (in der Detailansicht der Klasse) werden unterschiedliche Datenfelder angezeigt.

 $\bullet$ 

 $\frac{1}{2}$  17/18

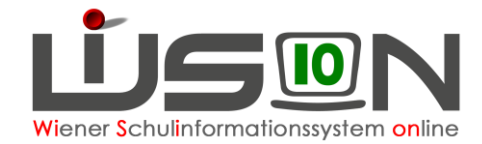

#### **Detailansicht einer Klasse:**

- 1. Schulart auswählen
- 2. Die Eigenbezeichnung der Klasse erfassen: Die Eigenbezeichnungen für Klassen sind so zu wählen, dass sie sich in jedem Schuljahr in den ersten **vier** Stellen unterscheiden. Beispiele dazu: **Zulässig**: 1a, 1b, 2a, 2b, MSKa, MSKb, VSKa, VSKb … **NICHT zulässig**: Mehrstufenklasse-a, MSKLa; Vorschulklasse-a,

VSKLa

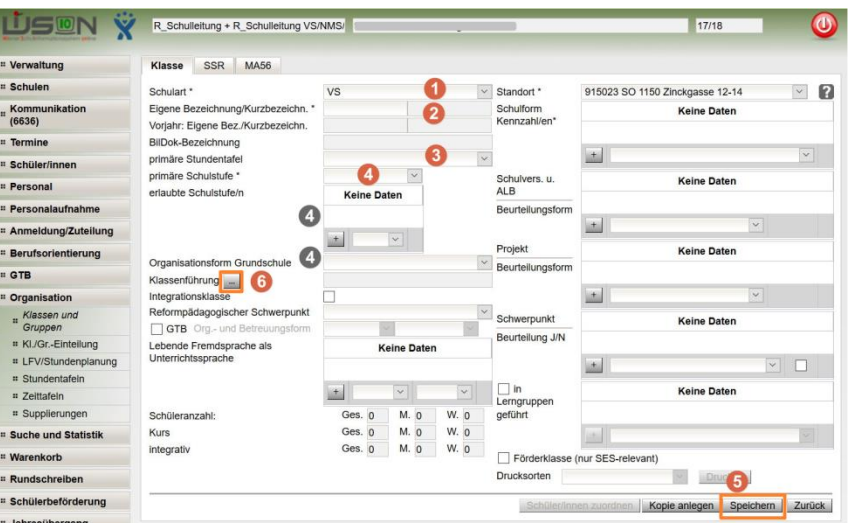

Hinweis: Die Eigenbezeichnung kann bei Bedarf jederzeit geändert werden.

3. Als primäre Stundentafel jene auswählen, nach der die Klasse unterrichtet wird.

Hinweis: Werden Schüler/innen mit SPF in der Klasse integrativ nach einer anderen Stundentafel unterrichtet, so wird diese Stundentafel NICHT bei der Klasse sondern beim jeweiligen Schülerdatensatz hinterlegt.

4. Die primäre Schulstufe auswählen, wird eine Klasse mehrstufig geführt, dann ist der Wert "mehrstufig" auszuwählen.

Wird eine primäre Schulstufe gewählt bzw. geändert, wird diese in der Mehrfachauswahlliste der erlaubten Schulstufen eingetragen und es werden zusätzlich nur noch jene zur Auswahl angeboten, die laut Gesetz zulässig sind.

Wir der Wert "mehrstufig" gewählt, werden alle laut Stundentafel und Schulart zulässigen Schulstufen in der Mehrfachauswahlliste der erlaubten Schulstufen eingetragen. Wird die mehrstufig geführte Klasse nicht über alle Schulstufen geführt, können diese aus der Mehrfachauswahlliste entfernt werden.

Hinweis: In der VS/SO wird das Feld "Organisationsform Grundschule" entsprechend der Auswahl der primären Schulstufe aktualisiert.

5. Es wird empfohlen, die angelegte Klasse nach dem Erfassen der primären Schulstufe mit Klick auf die Schaltfläche **Speichern** zu speichern. Im Zuge des Speicherns werden die Kurzbezeichnung und die Bildok-Bezeichnung der Klasse in WiSion® angezeigt.

#### **Fertigstellung:**

Nach dem Speichern werden die weiteren Merkmale (Integrationsklasse, Betreuungsangebot, Schulformkennzahlen, Schulversuche, Schwerpunkte,…) der Klasse entsprechend erfasst.

Tipp: Um die Klassenführung einzutragen, ist ein Klick auf die Schaltfläche **…** erforderlich. Wichtig: Projekte/Schulversuche können beurteilungsrelevant sein!

Nach Klick auf Schaltfläche **Speichern** und anschließend auf die Schaltfläche **Zurück** wird die neu

angelegte Klasse aufgelistet. Tipp: Sehr praktisch ist die Schaltfläche "Kopie anlegen": Es wird eine Klasse mit gleichen

(ähnlichen) Eigenschaften angelegt, die modifiziert und gespeichert werden kann.